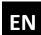

## **Quick Start Guide smart Box**

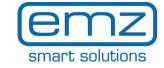

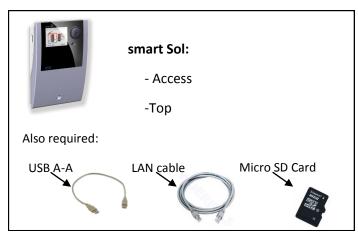

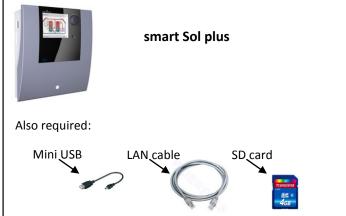

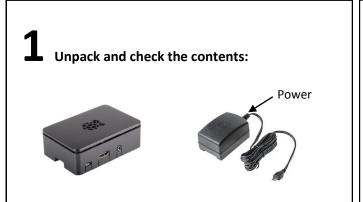

## **3** Create a new user account:

1. Click on the "registration" button:

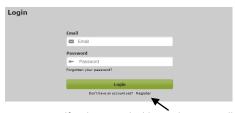

- 2. Register yourself with an email address. Then, you will be for warded to the "Login"-Page
- 3. Use your email address to login.
- **4.** After the first login, you will be requested to register a device. Otherwise, the home (overview) page appears.

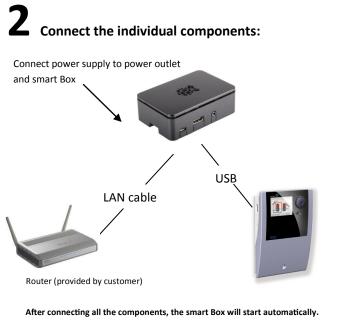

## 4 Register smart Box:

- **1.** After the first login you will be forwarded to the "Register a new device"- Page. Other click on the "My Account"-Button.
- 2. Then click on the "Register new device"-Button
- 3. Fill out the Form
- **4.** You will find the registration code of your device on ("24 digit number ) a label on your device.

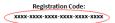

- 5. Name your device und click on the "register" button.
- 6. Your device in now connected.

Overview (home) page

Detailed overview of energy yield

Detailed overview of temperatures

Remote access to solar controller

Manage account and devices

Access to service functions

Login: (365) for service and extended view

Finergy yield

Schema 1

Overview (home) page

Finergy yield

Osciola 4-5
Total balance

Energy yield

Osciola 4-5
Total balance

Energy yield

Osciola 5-5
Total balance

Energy yield

Osciola 6-5
Total balance

Energy yield

Osciola 6-5
Total balance

Energy yield

Osciola 6-5
Total balance

Energy yield

Osciola 6-5
Total balance

Energy yield

Osciola 6-5
Total balance

Energy yield

Osciola 6-5
Total balance

Energy yield

Osciola 6-5
Total balance

Energy yield

Osciola 6-5
Total balance

Energy yield

Osciola 6-5
Total balance

Energy yield

Osciola 6-5
Total balance

Energy yield

Osciola 6-5
Total balance

Energy yield

Osciola 6-5
Total balance

Energy yield

Osciola 6-5
Total balance

Energy yield

Osciola 6-5
Total balance

Energy yield

Osciola 6-5
Total balance

Energy yield

Osciola 6-5
Total balance

Energy yield

Osciola 6-5
Total balance

Energy yield

Osciola 6-5
Total balance

Energy yield

Osciola 6-5
Total balance

Energy yield

Osciola 6-5
Total balance

Energy yield

Osciola 6-5
Total balance

Energy yield

Osciola 6-5
Total balance

Energy yield

Osciola 6-5
Total balance

Energy yield

Osciola 6-5
Total balance

Energy yield

Osciola 6-5
Total balance

Energy yield

Osciola 6-5
Total balance

Energy yield

Osciola 6-5
Total balance

Energy yield

Osciola 6-5
Total balance

Energy yield

Osciola 6-5
Total balance

Energy yield

Osciola 6-5
Total balance

Energy yield

Osciola 6-5
Total balance

Energy yield

Osciola 6-5
Total balance

Energy yield

Osciola 6-5
Total balance

Energy yield

Osciola 6-5
Total balance

Energy yield

Osciola 6-5
Total balance

Energy yield

Osciola 6-5
Total balance

Energy yield

Osciola 6-5
Total balance

Energy yield

Osciola 6-5
Total balance

Energy

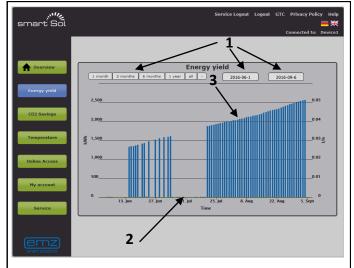

- 1 Selection of period to be displayed
- 2 Green graph: volume flow
- 3 Blue graph: energy yield

To display detailed values, move the cursor within the graph. To zoom in, press and hold the mouse button.

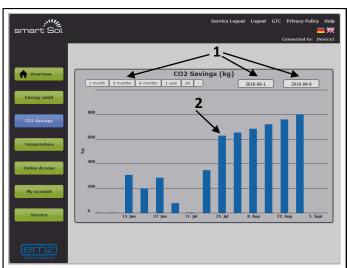

- 1 Selection of period to be displayed
- 2 Blue graph: CO₂ saving

To display detailed values, move the cursor within the graph. To zoom in, press and hold the mouse button.

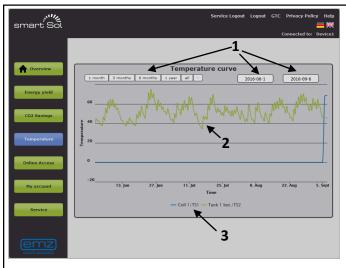

- 1 Selection of period to be displayed
- 2 Chart of temperatures selected
- **3** Click to show/hide temperature sensors

To display detailed values, move the cursor within the graph. To zoom in, press and hold the mouse button.

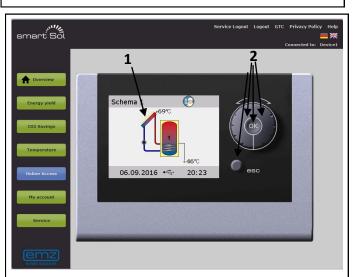

- Solar controller live display
- 2 Virtual controls for solar controller

In this mode, you can operate the solar controller as though stood in front of it.

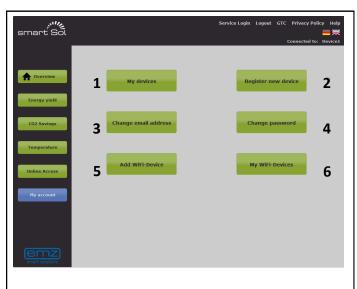

- 1 List of your registered devices 4 Change your Password
- 2 Register a new device
- **3** Change your email-address
- 5 Add a new WiFi-Network / Change WiFi-Password
- 6 List of all the WiFi-Networks

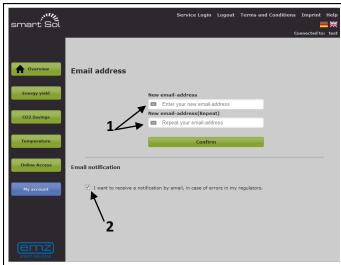

- 1 Change the email address linked to your account .
- 2 If you check this box, you will be notified via email if errors occur in your controller. To turn off this feature, please uncheck the box.

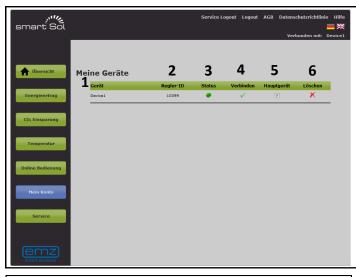

- Name of the device
- 2 Serialnummer of the regulator
- Device status:

1

- Device connected
- Device not connected
- Select the device you want to connect to. 4
  - This device is actually connected
- 5 Select the main device. After logging in, this device will be automatically connected .

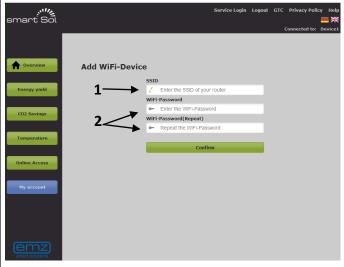

- The SSID is the network name. You will find it on your 1 router. Please enter it here
- 2 You will find on your router the WiFi-password too. Please enter it here.

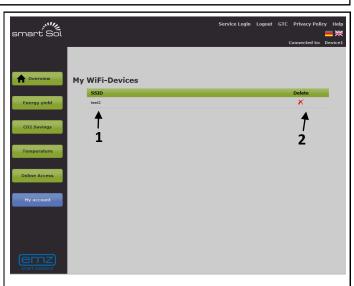

- 1 The SSID of the stored WiFi-network.
- 2 Delete the settings of the WiFi-network

## "Service":

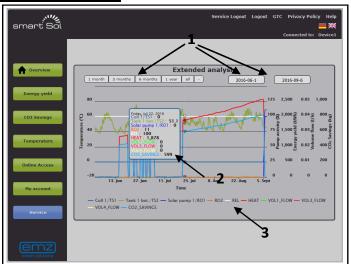

- 1 Adjustments for the desired time period.
- **2** Display of temperatures, energy-yield, CO<sub>2</sub>- savings and output activity
- 3 Hide / show by clicking on the related curve

For displaying detailed values, move the cursor within the graph. Zoom range adjustment by click and hold the left mouse key.

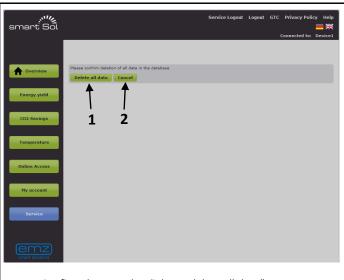

- Confirm the erase by click on "delete all data".
- A click on "Cancel" aborts the process. After that the service page is displayed.

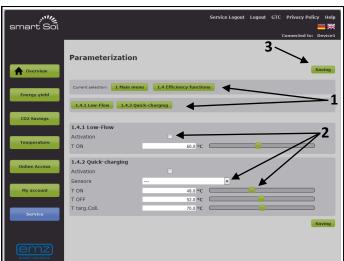

- 1 Choose the related menu
- 2 Adjust the desired parameter
- **3** By clicking the save button the adjustment is transmitted to the controller

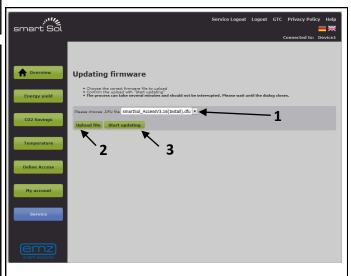

- Select the desired ".dfu-file" from the drop-down field. Continue with step 3. Otherwise do step first.
- 2 Click on "Upload File", to upload the "dfufrom your computer.
- **3** Start the upgrade by clicking on "start update".

Please notice: The responsibility for firmware upgrates is falling to our support partners. So if needed, please ask them for firmware upgrades.